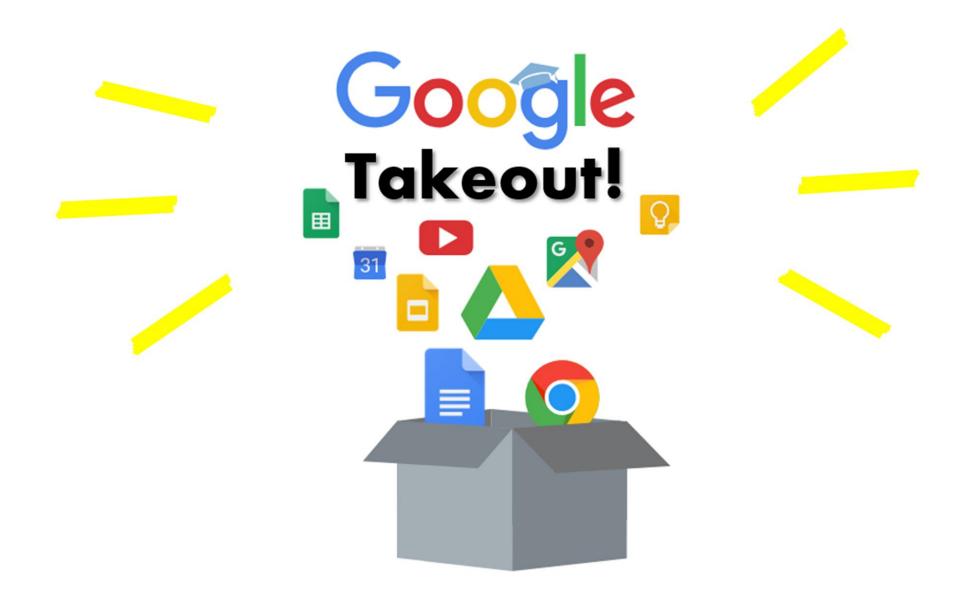

## JVS Guide for Graduating Students Back up your Student iCON data by 31 Dec 2021

## Table of Contents

### Page

16

| Part $1$ - Backup Student iCON data to your personal Gmail Account            |    |
|-------------------------------------------------------------------------------|----|
| Option a: Transfer your content ( <i>applicable to Gmail and Drive apps</i> ) | 3  |
| Option b: Download your data ( <i>applicable to all Google apps</i> )         | 11 |

**Part 2** - Backup Student iCON data without personal Gmail Account Option a: Download your data (*applicable to all Google apps*)

Part I - Backup Student iCON data to your personal Gmail Account Option a: Transfer your content (*applicable to Gmail and Drive apps*)

<u>Step 1</u> : Login to Student iCON: <u>http://myaccount.google.com/</u>

### <u>Step 2</u> : Under "Data & privacy" Click on "Start transfer" on the "Transfer your Content" widget

| Google Account          | Q Search Google Account                                                                                                    |  |
|-------------------------|----------------------------------------------------------------------------------------------------|--|
| Home                    | Data & privacy                                                                                                    |  |
| Personal info           | Key privacy options to help you choose the data saved in your account, the ads you see, info you share with others, and more |  |
| Data & privacy          | see, into you share with others, and more                                                                                    |  |
| Security                | Transfer your content                                                                                                    |  |
| People & sharing        | Transfer your email and Google Drive files to another Google Account                                                         |  |
| Payments & subscription |                                                                                                    |  |
| (i) About               |                                                                                                    |  |

### <u>Step 3</u> : Enter your destination account to transfer your data. $\rightarrow$ Click "SEND CODE"

## Google Account If Instant Content Copy and transfer your content Image: Copy and transfer your email and Google Drive files to another Google Account Copy and transfer your email and Google Drive files to another Google Account Image: Copy and transfer your email and Google Drive files to another Google Account Image: Copy and transfer your email and Google Drive files to another Google Account Image: Copy and transfer your email and Google Drive files to another Google Account that will receive your transferred content. Learn more [2] Image: Copy and transferred content. Learn more [2] Image: Copy and transferred content. Learn more [2] Image: Copy and transferred content that will receive your transferred content. Learn more [2] Image: Copy and transferred content that will receive your transferred content. Learn more [2] Image: Copy and transferred content (2) Image: Copy and transferred content (2) Image: Copy and transferred content? Create account [2] Image: Copy and transferred content?

### Step 4 : Check your destination email account inbox. You will receive an email to Verify your account. → Click "Get confirmation code"

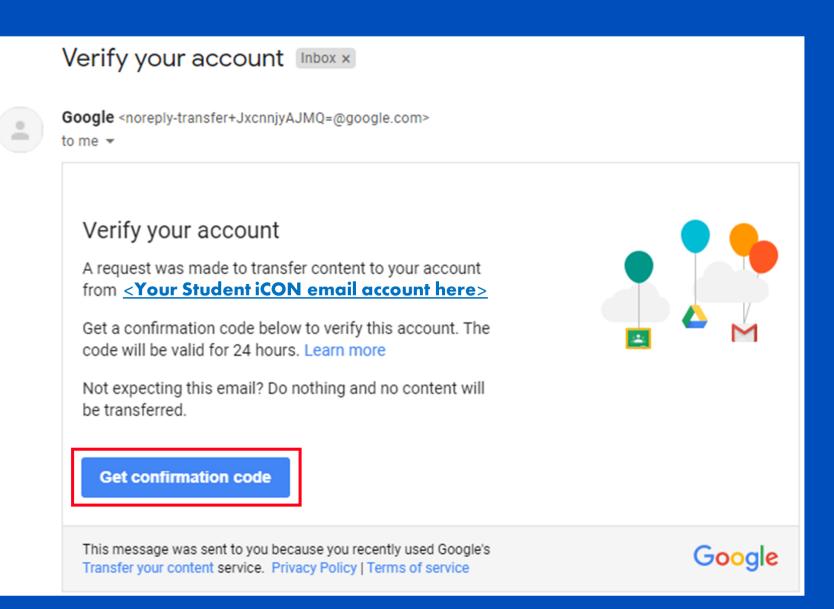

### <u>Step 5</u> : Copy the confirmation code generated.

### ← Confirm your transfer

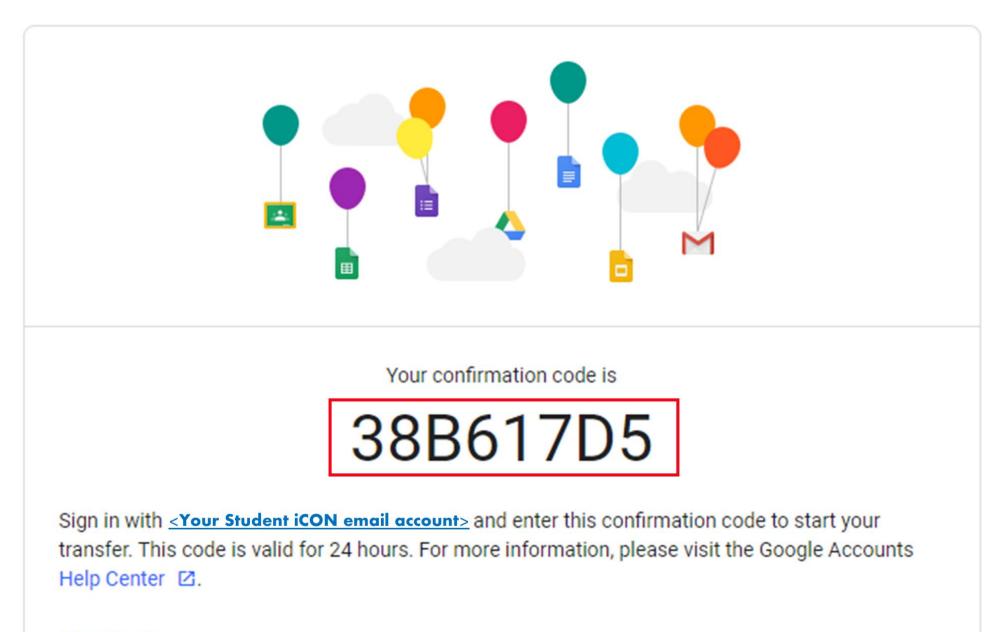

CONTINUE

### **Step 6** : Return to Google Takeout.

- Enter the code under "Verify your destination account"
- → Click "VERIFY"

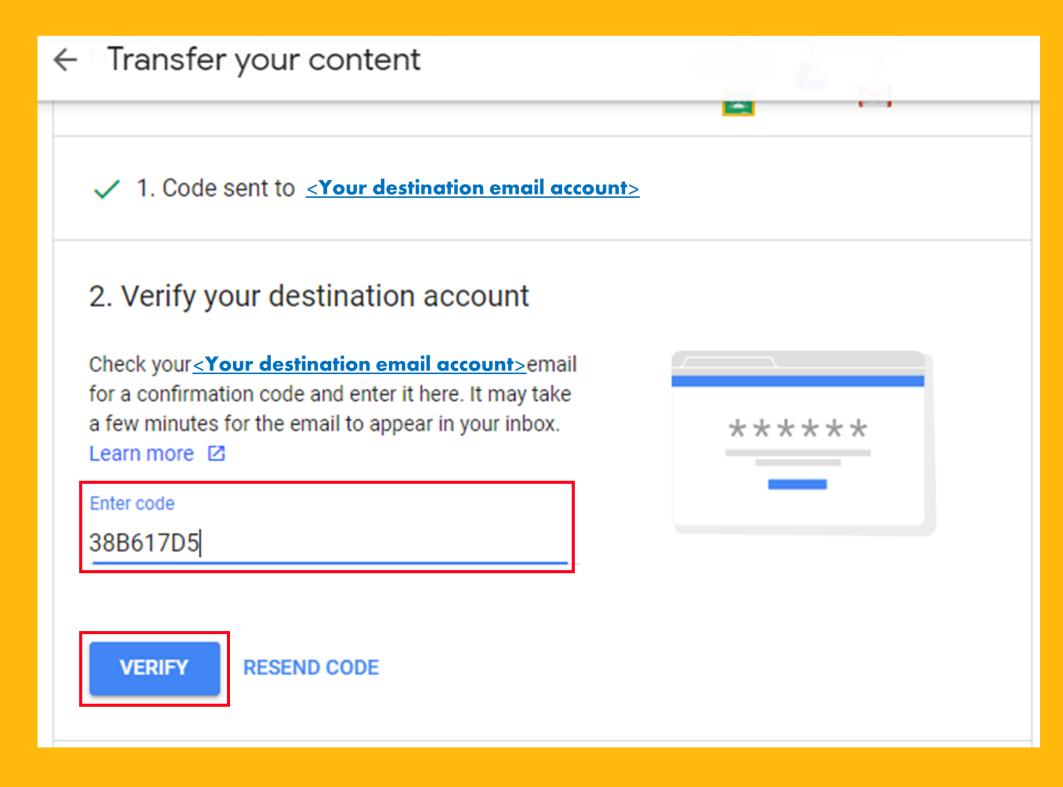

### <u>Step 7</u> : Once destination account has been successfully verified, $\rightarrow$ Click "START TRANSFER"

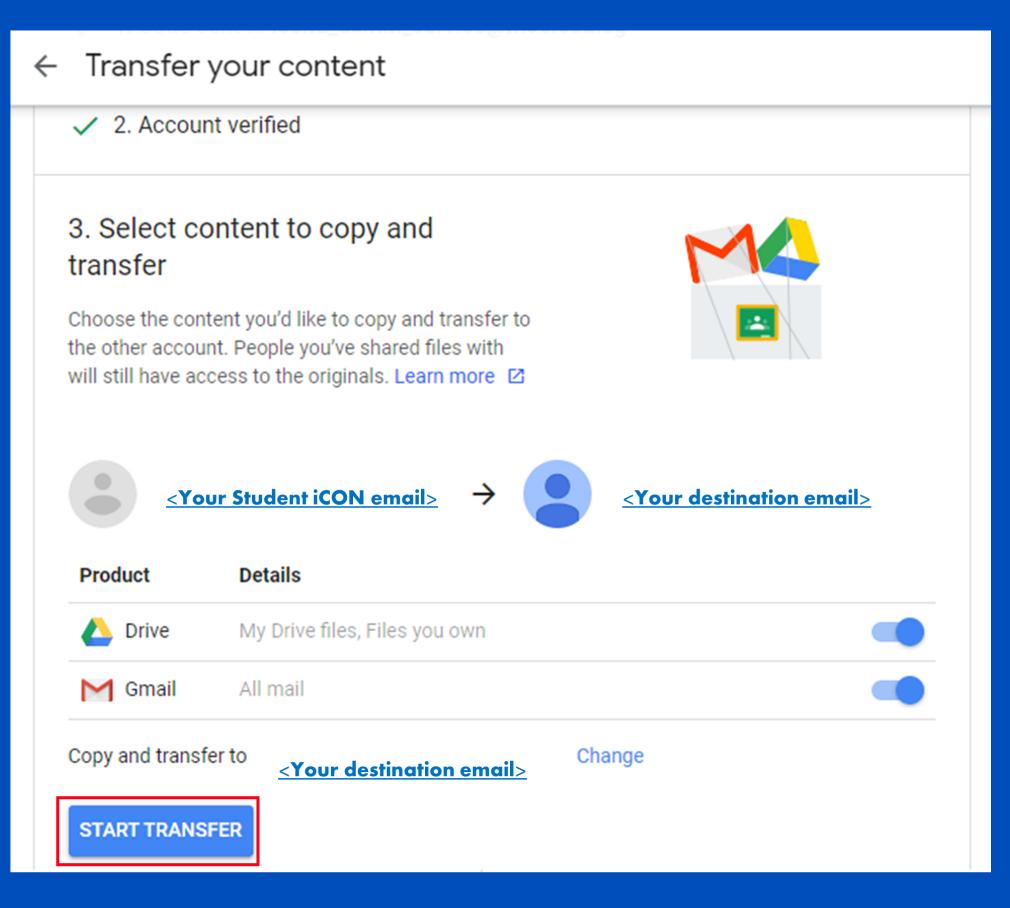

### Step 8 : All set!

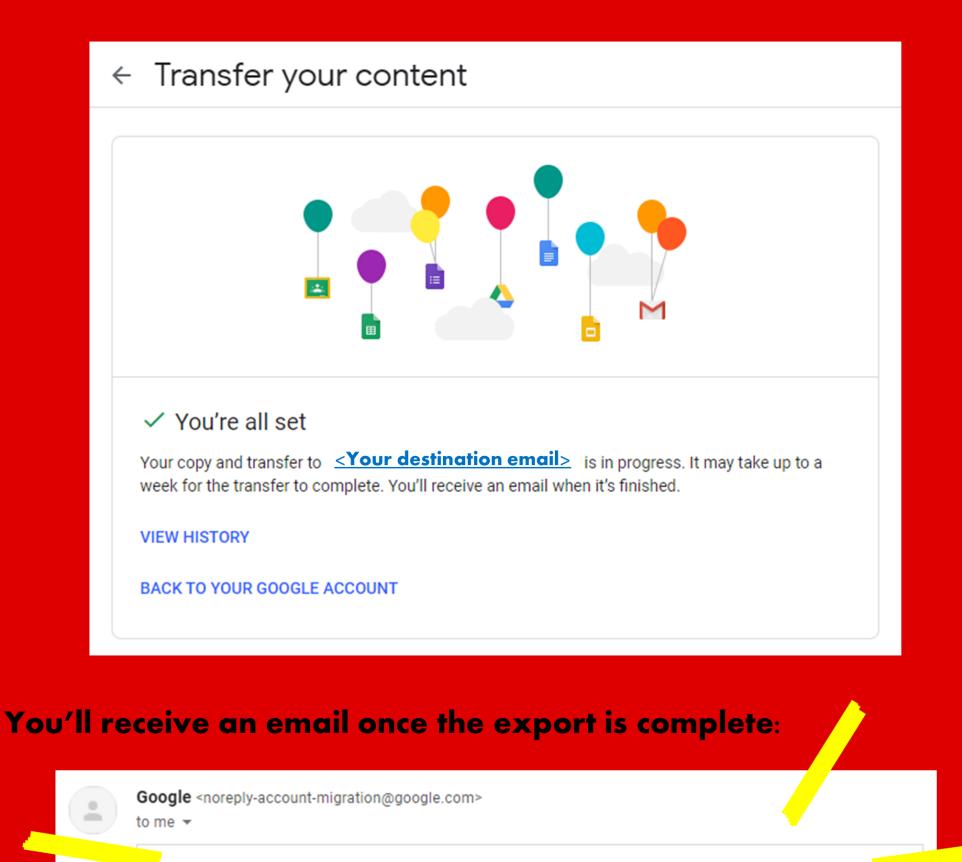

### Your content has arrived!

The Google content transfer you started on Oct 15, 2021 is done.

f 💟 Spread the word

This message was sent to you because you recently used Google's Transfer your content service. Privacy Policy | Terms of Service Google

Part I - Backup Student iCON data to your personal Gmail Account Option b: Download your data (*applicable to all Google apps*)

<u>Step 1</u> : Login to Student iCON: <u>http://myaccount.google.com/</u>

### <u>Step 2</u> : Click "Data & Privacy" and scroll down → Click "Download your data"

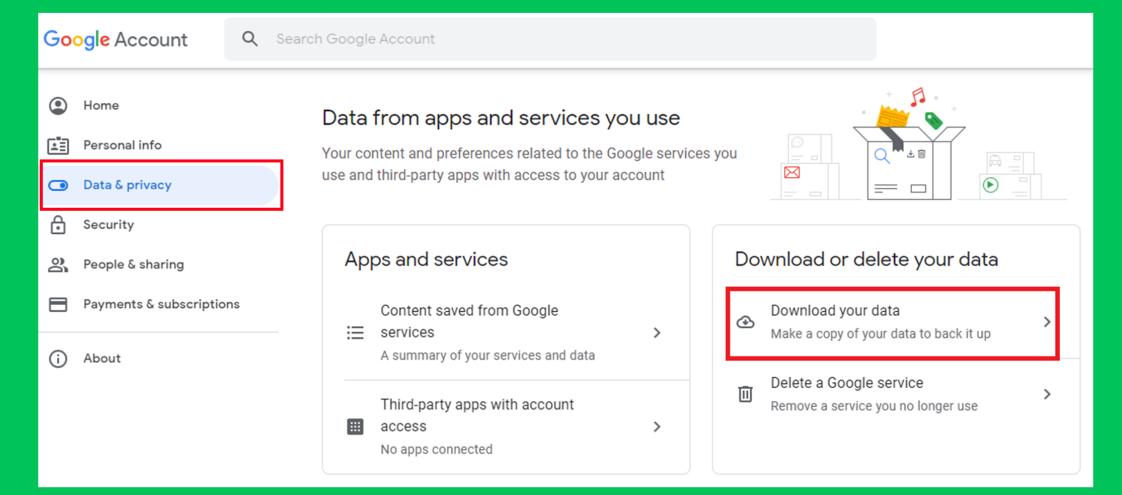

### <u>Step 3</u> : Under "Select data to include"

- → Click "Select all"
- → Scroll down & Click "Next step"

| ← Google Takeout                                                                                                    |                   |
|----------------------------------------------------------------------------------------------------|-------------------|
| CREATE A NEW EXPORT                                                                                                  |                   |
| 1 Select data to include                                                                                             | 0 of 40 selected  |
| Products                                                                                                    | Select all        |
| G Access Log Activity<br>Collection of account activity logs                                                         |                   |
| <ul> <li>Due to the size of content found in the Access Log Activity prod<br/>may take longer to process.</li> </ul> | uct, exports      |
| Multiple formats := All activity logs selected                                                                       |                   |
| Arts & Culture<br>Favorites and galleries you've created on Google Arts & Culture.                                   |                   |
|                                                                                                    |                   |
| 1 Select data to include                                                                                             | 40 of 40 selected |
| Multiple formats                                                                                                    |                   |
| Tasks<br>Data for your open and completed tasks. More info                                                           |                   |
| JSON format                                                                                                    |                   |
|                                                                                                    | Next step         |

### <u>Step 4</u> : Under "Choose file type, frequency & destination" → Click "Create export"

# ← Google Takeout 2 Choose file type, frequency & destination Choose file type, frequency & destination Create export

### Step 4 : All set!

| ← Google Takeout      |                         | Manage experts                      |
|-----------------------|-------------------------|-------------------------------------|
| CREATE A NEW EXPORT   |                         |                                     |
| Select data to inclue | de                      | 40 of 40 selected                   |
| Choose file type, fre | equency & destination   |                                     |
| Export progress       |                         |                                     |
| (1)                   |                         | ays) to complete. You'll receive an |
| S Cancel export       | + Create another export |                                     |

### You'll receive an email to download your files once your export is complete:

| You         | r Google data is ready to download                                                                                   |                           |
|-------------|----------------------------------------------------------------------------------------------------|---------------------------|
| Googl to me | e Takeout <norepiy@google.com><br/>▼</norepiy@google.com>                                                            |                           |
|             | Google                                                                                                    |                           |
|             | Your account, your data                                                                                              |                           |
|             | We've finished creating a copy of the Google data you requested on N<br>download your files until November 16, 2021. | November 8, 2021. You can |
|             | Your download will contain data from 41 products.                                                                    |                           |
|             | Manage exports                                                                                                    |                           |
|             | Download your files                                                                                                  |                           |
|             | This message was sent to you because you recently used Google Tal                                                    | keout                     |
|             | Privacy Policy   Terms of Service                                                                                    | Google                    |

For more info on how to download your Student iCON data: https://support.google.com/accounts/answer/3024190?hl=en

> If you encounter any issues, kindly approach your teachers for help. They will log a case with the SSOE 2 Service Desk on your behalf, if necessary.

Part 2 - Backup Student iCON data without personal Gmail Account Option a: Download your data (*applicable to all Google apps*)

<u>Step 1</u> : Login to Student iCON: <u>http://myaccount.google.com/</u>

### <u>Step 2</u> : Click "Data & Privacy" and scroll down → Click "Download your data"

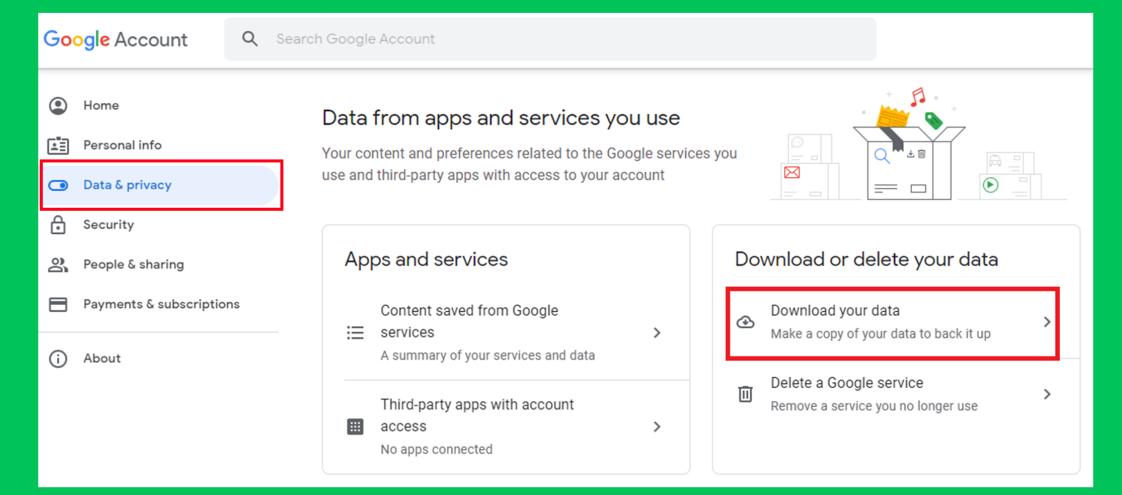

### <u>Step 3</u> : Under "Select data to include"

- → Click "Select all"
- → Scroll down & Click "Next step"

| ← Google Takeout                                                                                                    |  |
|----------------------------------------------------------------------------------------------------|--|
| CREATE A NEW EXPORT                                                                                                    |  |
| 1 Select data to include 0 of 40 selected                                                                                        |  |
| Products<br>Select all                                                                                                    |  |
| G Access Log Activity<br>Collection of account activity logs                                                                     |  |
| <ul> <li>Due to the size of content found in the Access Log Activity product, exports<br/>may take longer to process.</li> </ul> |  |
| Multiple formats := All activity logs selected                                                                                   |  |
| Arts & Culture<br>Favorites and galleries you've created on Google Arts & Culture.                                               |  |
|                                                                                                    |  |
| 1 Select data to include 40 of 40 selected                                                                                       |  |
| Multiple formats                                                                                                    |  |
| Tasks<br>Data for your open and completed tasks. More info                                                                       |  |
| JSON format                                                                                                    |  |
| Next step                                                                                                    |  |

### <u>Step 4</u> : Under "Choose file type, frequency & destination" → Click "Create export"

# ← Google Takeout Choose file type, frequency & destination Front every & months for 1 year 6 exports File type & size .zip ♥ Zip files can be opened on almost any computer. 2 GB ♥ Exports larger than this size will be split into multiple files.

### Step 4 : All set!

| ← Google Takeout                                                                                                    | Manage exports                |
|----------------------------------------------------------------------------------------------------|-------------------------------|
| CREATE A NEW EXPORT                                                                                                    |                               |
| Select data to include                                                                                                    | 40 of 40 selected             |
| Choose file type, frequency & destination                                                                                                    |                               |
| Export progress                                                                                                    |                               |
| Google is creating a copy of files from 40 products<br>This process can take a long time (possibly hours or days) to<br>email when your export is done. | o complete. You'll receive an |
| S Cancel export + Create another export                                                                                                    |                               |

### You'll receive an email to download your files once your export is complete:

| You           | r Google data is ready to download                                                                           |                              |
|---------------|----------------------------------------------------------------------------------------------------|------------------------------|
| Goog<br>to me | e Takeout <noreply@google.com></noreply@google.com>                                                          |                              |
|               | Google                                                                                                    |                              |
|               | Your account, your da                                                                                        | ata.                         |
|               | We've finished creating a copy of the Google data you requested download your files until November 16, 2021. | on November 8, 2021. You can |
|               | Your download will contain data from 41 products. Manage exports                                             |                              |
|               | Download your files                                                                                          | a Takoout                    |
|               | This message was sent to you because you recently used Google<br>Privacy Policy   Terms of Service           | Google                       |

For more info on how to download your Student iCON data: https://support.google.com/accounts/answer/3024190?hl=en

> If you encounter any issues, kindly approach your teachers for help. They will log a case with the SSOE 2 Service Desk on your behalf, if necessary.